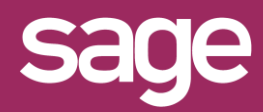

# Masquer des champs d'un connecteur Outil Studio et Outil pour Office Excel©

roduit concerné : Sage BI Reporting

## **1 IDENTIFICATION DES CHAMPS A MASQUER**

Dans cet exemple, nous souhaitons masquer les champs CA autres que CA HT brut.

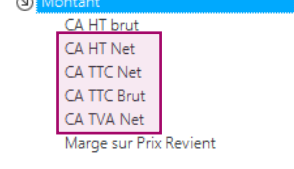

## **2 LANCER STUDIO / CONNECTER**

Lancez Sage BI Reporting Studio, vous identifier, puis cliquez sur la tuile 'Connecter'

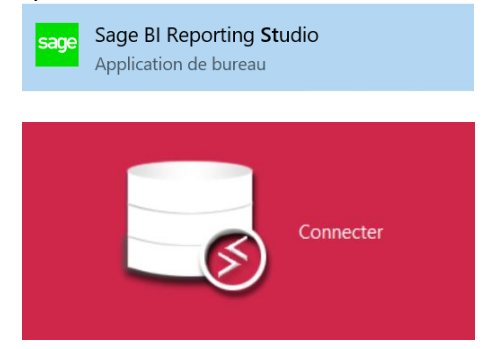

## **3 MODIFIER LE MODELE DU CONNECTEUR**

Choisissez le connecteur "Sage 100c Gestion Commerciale" puis ouvrez par un double clic le modèle "Ventes"

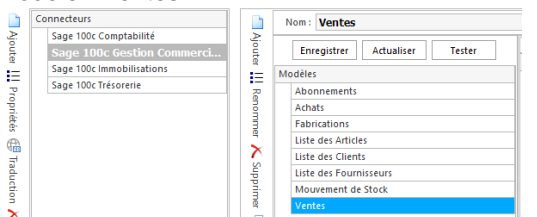

### *MISE A JOUR CONNECTEUR AVEC SPECIFIQUE*

*Lors de la mise à jour d'une nouvelle version d'un connecteur standard, les modifications apportées sont conservées.*

*Cependant si des champs sont supprimés car inutilisés, ils seront recréés avec la nouvelle version du connecteur. D'où l'intérêt de masquer les champs en décochant l'option dans la colonne 'Visible' car cette modification sera préservée.* 

#### **4 MODIFIER LE DICTIONNAIRE**

Le concepteur de requêtes s'affiche. Tout en bas de la page à gauche, cliquez sur l'onglet "Dictionnaire"

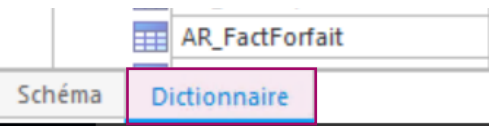

## **5 AFFICHER LA COLONNE 'ACTIVER'**

Depuis la ligne de titre des colonnes, clic droit et choisissez 'Personnalisation colonnes' puis choisir la colonne 'Visible' pour la faire apparaître dans la liste des champs.

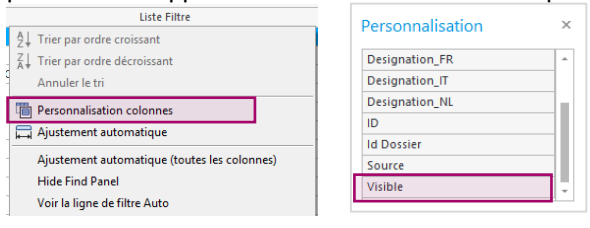

## **6 DECOCHER LES CHAMPS A MASQUER**

Dans la colonne 'Visible', décochez les champs à masquer. Quittez en confirmant la sauvegarde.

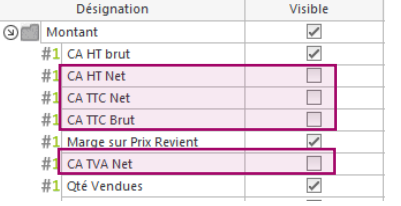

## **7 VERIFIER DEPUIS LES ASSISTANTS DANS EXCEL©**

Déconnectez-vous de Sage BI Reporting dans Excel puis reconnectez-vous pour prise en compte des modifications. Choisissez le modèle 'Ventes' depuis un assistant, les champs masqués n'apparaissent plus.

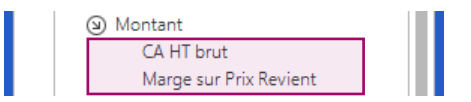